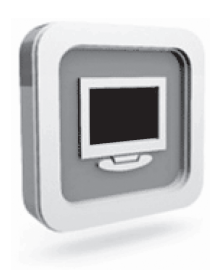

# **Dell™ D1920 monitor Gebruiksaanwijzing**

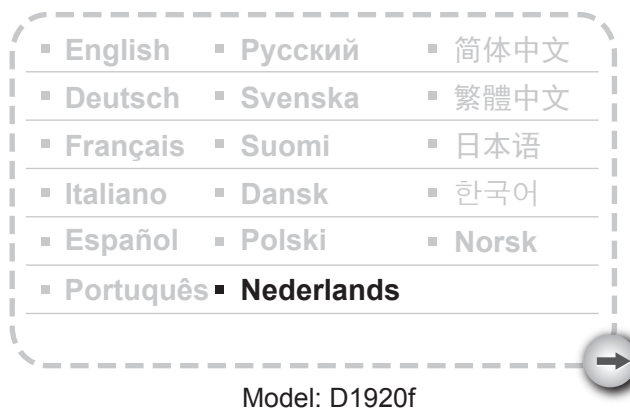

# VOORZORGSMAATREGELEN

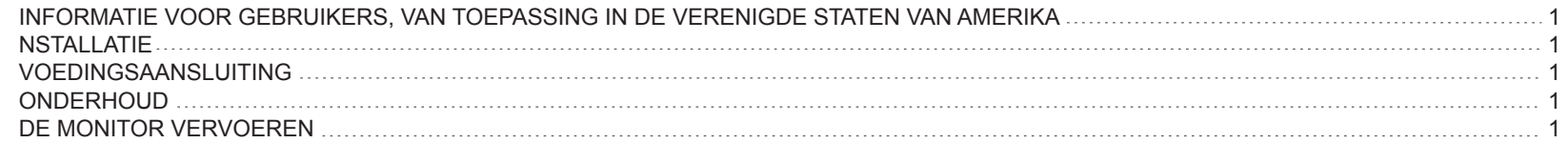

#### l BEGONNEN HET WORDEN

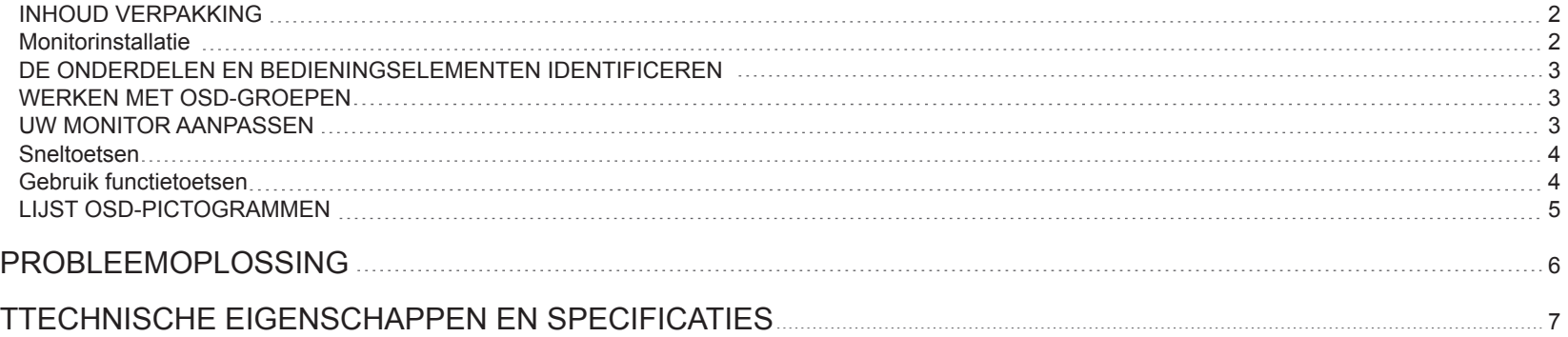

 $\rightarrow$ 

#### **Informatie voor gebruikers, van toepassing in de Verenigde Staten van Amerika**

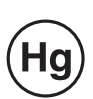

DE LAMP(EN) IN DIT PRODUCT BEVAT(TEN) KWIK EN MOETEN WORDEN GERECYCLEERD OF VERWIJDERD IN OVEREENSTEMMING MET DE LOCALE, REGIONALE OF FEDERALE WETGEVING. NEEM CONTACT OP MET DE ELECTRONIC INDUSTRIES ALLIANCE OP WWW.EIAE.ORG VOOR MEER INFORMATIE. CONTROLEER DE SITE WWW.LAMPRECYCLE.ORG VOOR SPECIFIEKE INFORMATIE VOOR DE AFVALVERWIJDERING VAN LAMPEN.

#### **Installatie**

- 1.Dek de ventilatieopeningen op de achterkant van de monitor niet af of blokkeer ze niet.
- 2.Plaats de monitor niet in de buurt van warmtebronnen zoals verwarmingsapparaten of luchtkokers, of op een locatie die blootgesteld is aan direct zonlicht, overmatig stof, mechanische trillingen of schokken.
- 3. Het apparaat mag alleen worden gebruikt als het tussen een hoek van 5° naar voor en 15° naar achter is gekanteld als normale gebruikspositie. Als de kantelhoek meer dan 15° bedraagt, mag het apparaat alleen worden gebruikt voor wandmontage of mag het alleen worden verpakt.

### **Voedingsaansluiting**

- 1.Gebruik de correcte voedingskabel voor uw lokale netspanning.
- 2.Gebruik een gemakkelijk toegankelijk stopcontact in de buurt van uw monitor.
- 3.Zorg ervoor dat er niets op de voedingskabel staat.
- 4.Gebruik alleen de voedingsadapter die op de monitor is aangesloten.
- 5.Koppel de voedingskabel los van de netstroom als:
- 5.1 U de monitor gedurende langere tijd niet zult gebruiken.
- 5.2 De kabel beschadigd of gerafeld is.
- 5.3 De monitor gevallen is of als de behuizing beschadigd is.
- 5.4 Een opvallende verandering in de prestaties merkbaar is. In dit geval dient u contact op te nemen met de reparatiedienst.

# **Onderhoud**

- 1 -

- 1.Reinig de behuizing en de bedieningselementen met een zachte doek die een weinig met een zachte schoonmaakoplossing is bevochtigd. Gebruik geen schurende materialen of oplosmiddelen zoals alcohol of benzeen.
- 2.Wrijf, duw of tik niet op het schermoppervlak met scherpe of schurende objecten, zoals een pen of een schroevendraaier, aangezien hierdoor krassen op het scherm kunnen worden gemaakt.
- 3.Stop geen objecten of mors geen vloeistof in de ventilatiepoorten op de achterkant van de monitor, aangezien dit brand, elektrische schok en/of defecten aan het apparaat kan veroorzaken.

### **De monitor vervoeren**

1. Wanneer u het scherm meeneemt voor reparatie of onderhoud, moet u de monitor eerst demonteren en in zijn originele verpakking stoppen. Om de hals en voet te demonteren, drukt u op de "ontgrendelingsknop" op de achterkant van de hals en maakt u de hals/voet los. Verwijder vervolgens de voet van de hals door op de "ontgrendelingslipjes" op de onderkant van de voetplaat te drukken en de hals van de voet te trekken. Gebruik vervolgens de originele doos en verpakkingsmaterialen om het scherm en de accessoires te verpakken.

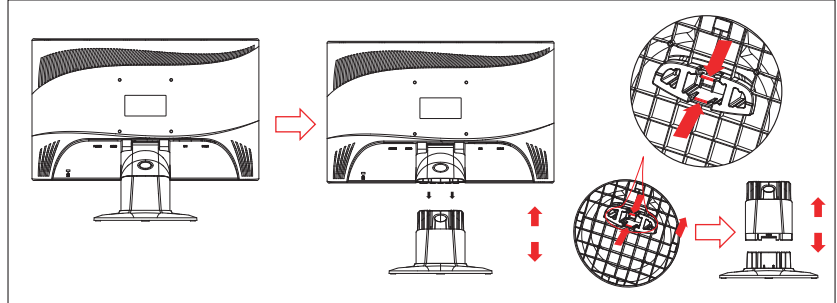

# **BEGONNEN HET WORDEN**

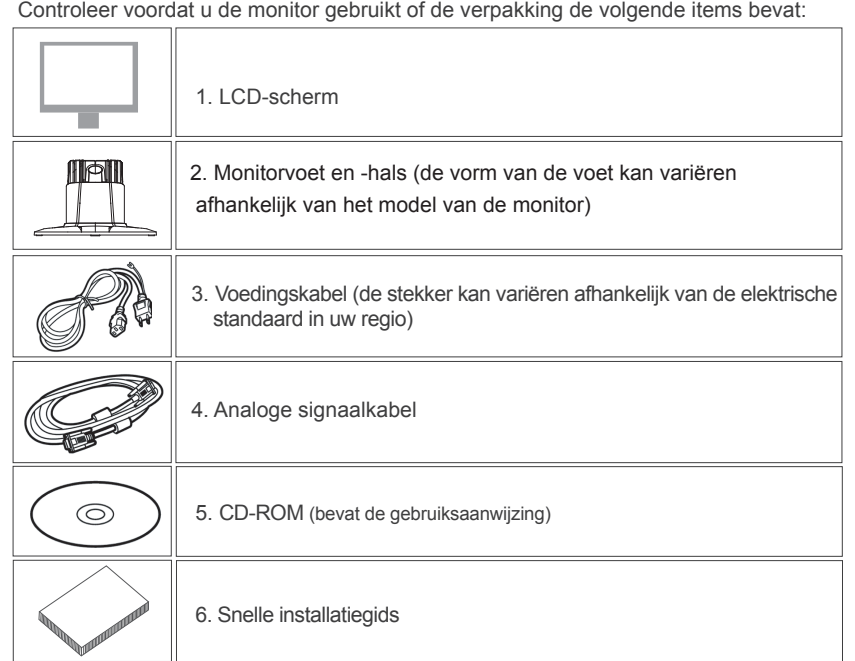

# **Inhoud verpakking Monitorinstallatie Monitorinstallatie**

#### 1. De monitor installeren

 1.1 Neem de monitor en de monitorvoet uit de verpakking. 1.2 Plaats de monitorvoet op het bureau en schuif de hals in de openingen van de voet. (Zorg dat de richting van de hals juist is.) 1.3 Houd de monitor vast en schuif deze dan in de hals. (Zorg dat de richting van de hals juist is)

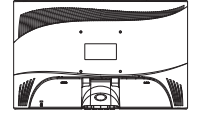

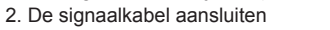

2.1 Schakel uw computer uit.

 2.2 Sluit de signaalkabel aan op de D-SUB-poort op de achterkant van de monitor en maak de bevestigingsschroeven stevig vast.

2.3 Sluit het andere uiteinde van de signaalkabel aan op de

VGA-poort van de computer en maak de

bevestigingsschroeven stevig vast.

 2.4 Opmerking: Zorg ervoor dat de beeldscherminstelling niet hoger is dan 1366 x 768, 60Hz.

3. De voeding aansluiten

 Verbind één uiteinde van het netsnoer met de monitor en het andere uiteinde met het stopcontact.

4. Inschakelen Schakel uw computer in.

U zou nu beeld moeten hebben op het scherm. Raadpleeg het hoofdstuk "Probleemoplossing" als dat niet het geval is.

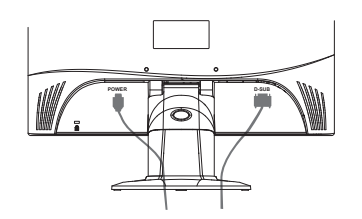

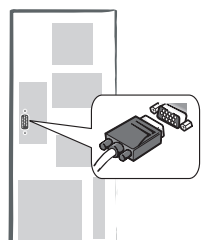

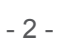

#### **De onderdelen en bedieningselementen identificeren**

1.De kleur van het LED-lampje op de stroomknop  $\bigcirc$  bepaalt de status van de monitor. Het LED-lampje is helder blauw wanneer de monitor volledig gebruiksklaar is, en is oranje wanneer deze inactief is.

2.De functietoetsen worden gebruikt voor het afstellen van de instellingen van uw monitor. Voor meer informatie over functietoetsen wordt verwezen naar "Werking functietoetsen" op pagina 4.

# **Werken met OSD-groepen**

U kunt de functie van een knop herkennen via het overeenkomende pictogram dat in het pop-upscherm van het OSD wordt weergegeven. De volgende afbeeldingen tonen dat de knoppen op de monitor gebruikt kunnen worden voor meerdere taken.

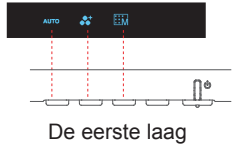

1. Druk op de knop  $\binom{1}{2}$  om te starten.

2. Druk op een van de 4 andere knoppen om het OSD-menu te activeren.

3. Druk op de knop met het overeenkomende pictogram in het pop-upscherm van het OSD.

#### **Uw monitor aanpassen**

Het OSD-systeem (menu op het scherm) biedt een compleet gamma aanpasbare hulpmiddelen om uw beeldscherm te optimaliseren.

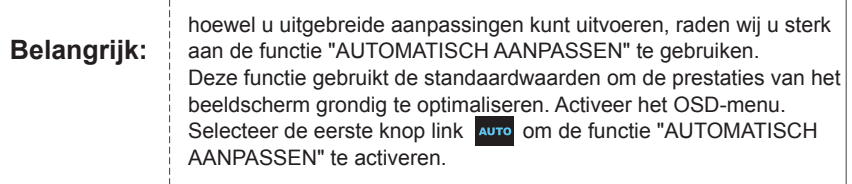

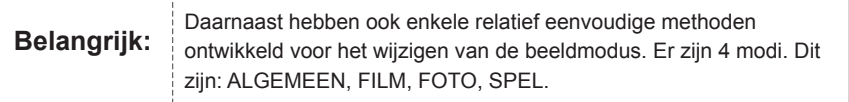

#### **Sneltoetsen**

#### **1. AUTOMATISCH AANPASSEN**

Druk op de eerste knop links AUTO wanneer de OSD-functies worden weergegeven. Daarna kunt u de beeldprestaties automatisch optimaliseren.

#### **2. MENU THEMAMODUS**

Druk op de tweede knop rechts  $\mathcal{L}^+$  wanneer de OSD-functies worden weergegeven om te

schakelen naar een andere modus. U kunt op  $\left\langle \ \text{en} \ \right\rangle$  drukken om aanpassingen tussen de 4 modi te maken. Druk op **om het menu automatisch te verlaten**.

#### **3. HOOFDMENU**

Druk op de tweede knop rechts **HM** wanneer de OSD-functies worden weergegeven om het

hoofdmenu te openen. Druk vervolgens op  $\vert\langle$  of  $\vert\rangle$  om de optie te selecteren.

Druk op OK om het openen van de optie te bevestigen. Druk op  $\wedge$  of  $\mathbb{E}^{\mathbb{H}}$  om te eindigen.

#### **Gebruik functietoetsen**

De volgende illustratie toont de opties die men kan gebruiken via het OSD-hoofdmenu. Voor het navigeren door het OSD-menu:

- 1. Activeer het OSD-hoofdmenu. Druk in de actieve toestand op een functietoets om de functie uit te voeren.
- 2. De selectie bevestigen: druk op de knop **OK**.
- 3. Bladeren naar de vorige of volgende optie: druk op  $\leq$  en  $\geq$  .
- 4. De optiewaarde aanpassen: druk op  $\bigoplus$  en  $\bigoplus$  om de waarde aan te passen.
- 5. Terug naar een menu op een hoger niveau: druk op  $\wedge$  om terug te keren naar een hoger niveau.
- 6. Afsluiten: Druk op **om het OSD-menu af te sluiten. Als u geen enkele knop indrukt**, verdwijnt dit menu na 30 seconden.

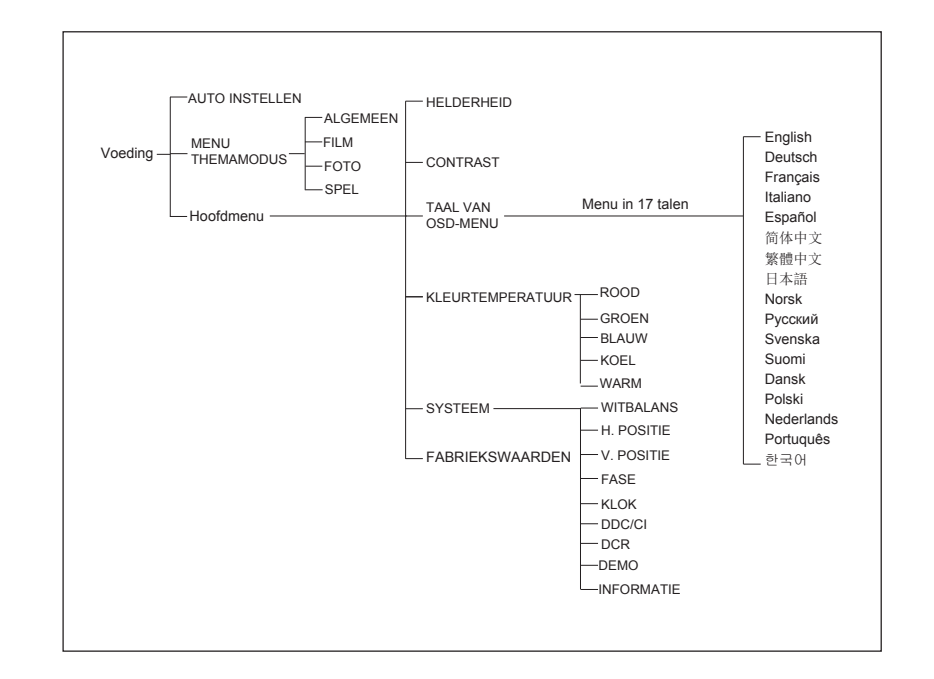

# **Lijst OSD-pictogrammen**

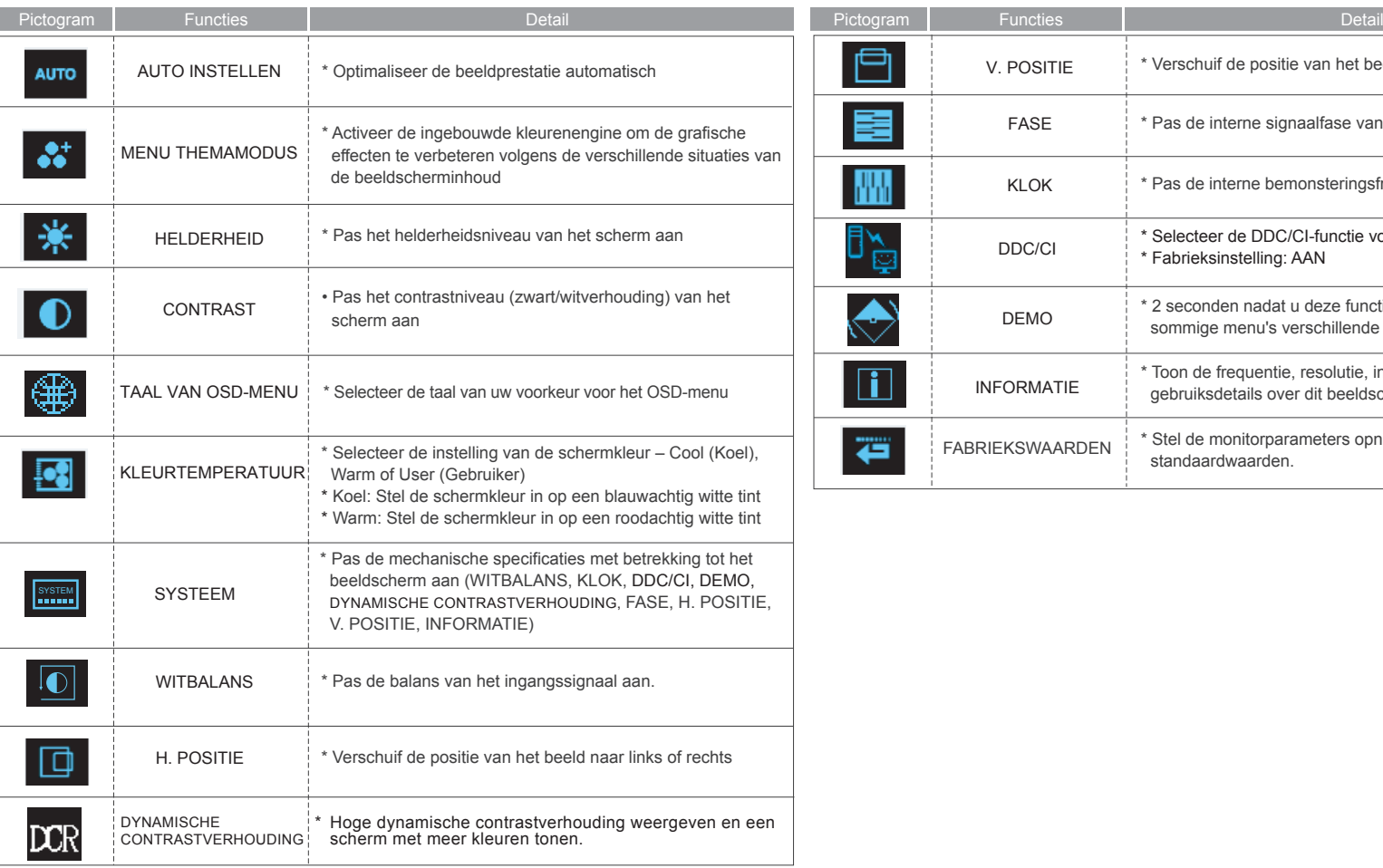

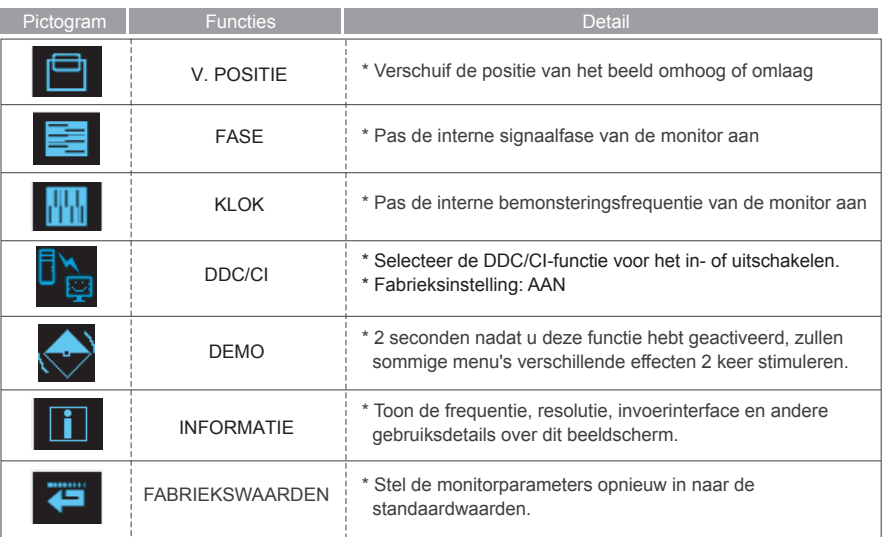

# **Probleemoplossing**

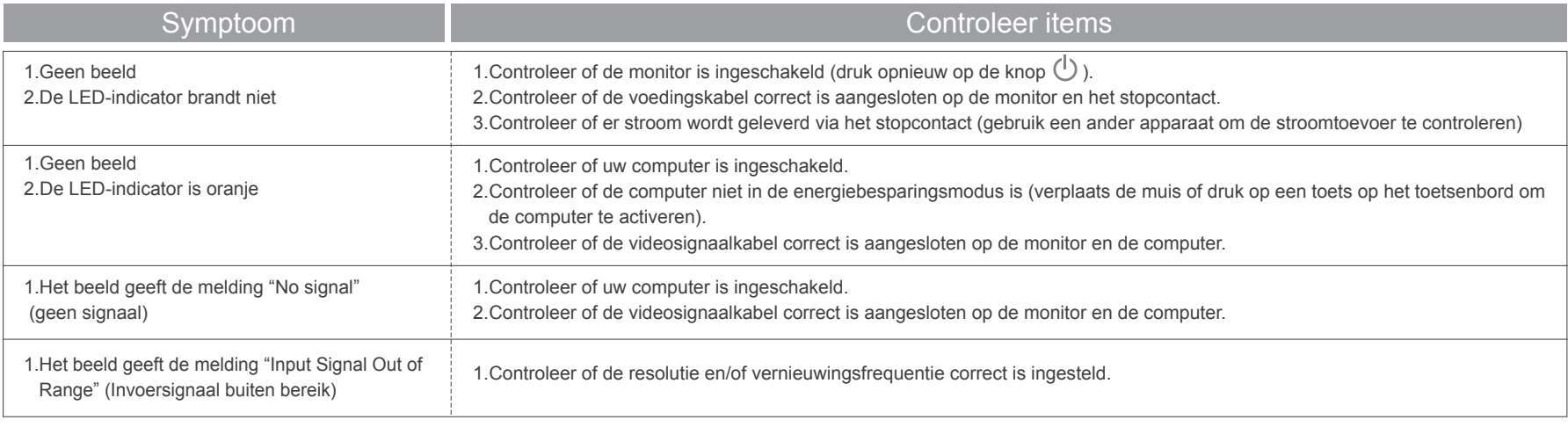

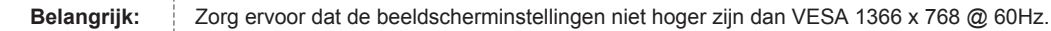

 $\rightarrow$ 

# **Technische eigenschappen en specificaties**

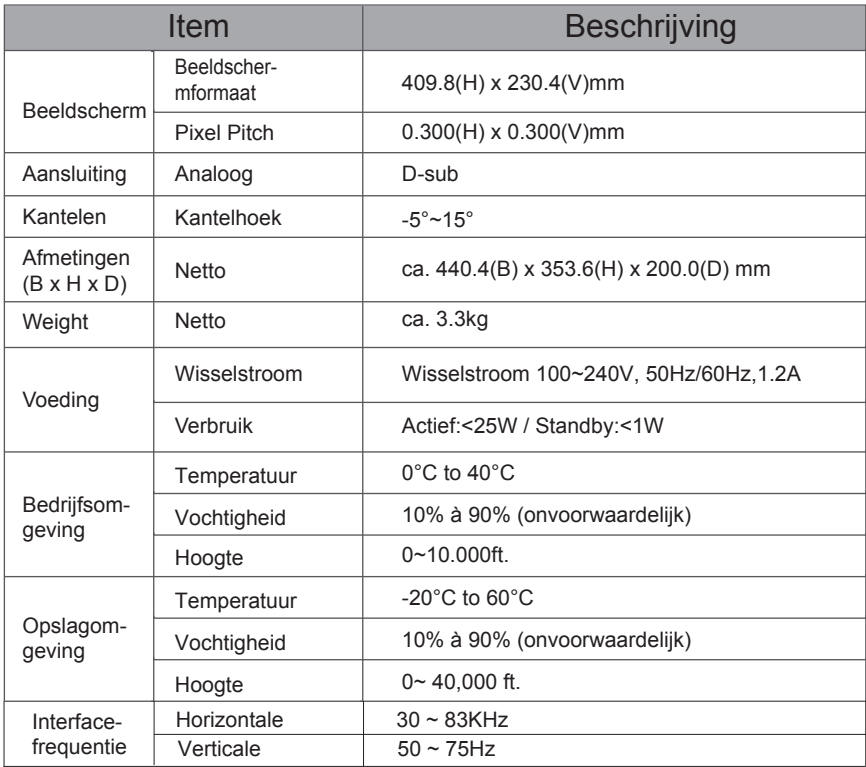

 $\rightarrow$